# ■ ムービーメーカー活用

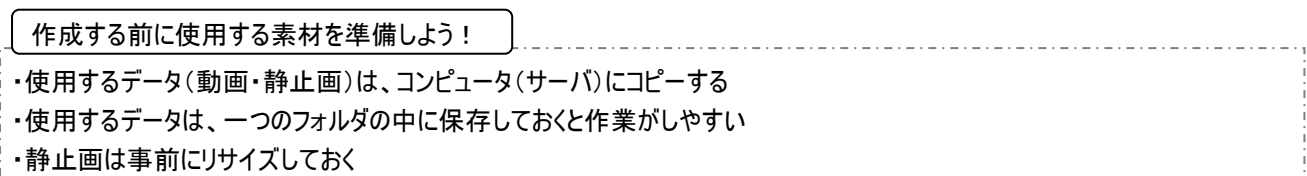

ムービーメーカーを使ってみよう

「スタート」→「すべてのプログラム」→「ムービーメーカー」をクリックして起動する

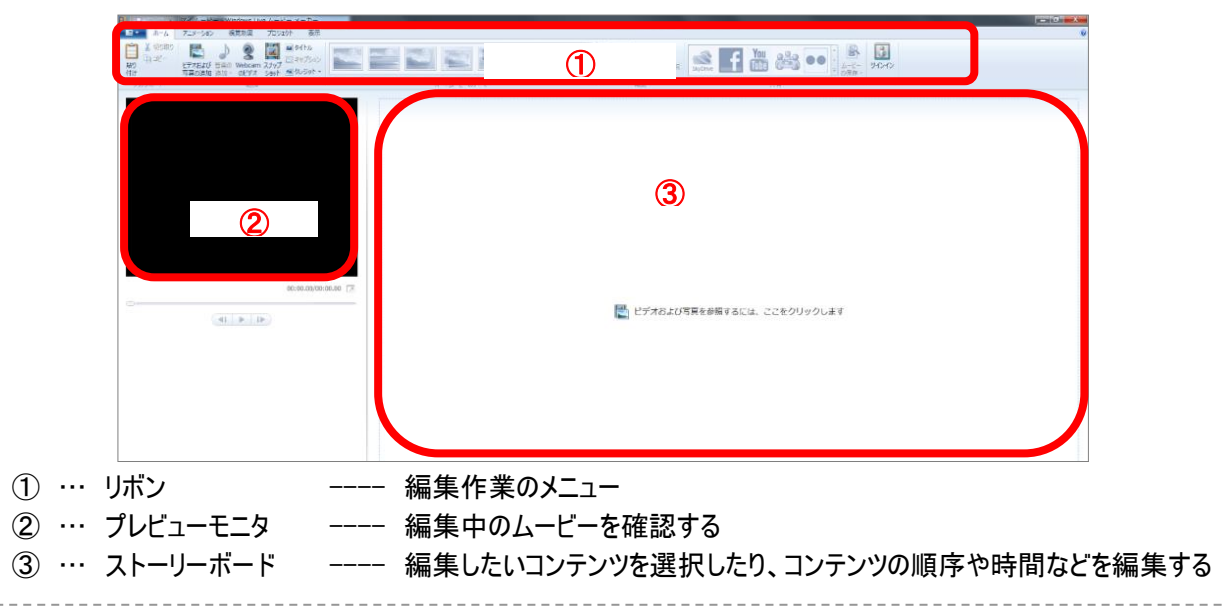

# コンテンツ(素材)を読み込む

ホームタブ→「ビデオおよび写真の追加」→使用する動画・静止画を選択

# コンテンツ(素材)を再生する

プレビューモニタの「再生」ボタンをクリック

※静止画の再生時間はビデオツール 編集タブで設定する

### ストーリーボードの表示サイズを変更する

画面右下にあるスライドバーをドラッグ 写真のアイコンをクリック、任意のサイズを選択する

## 並べ替えをする

ストーリーボード上で移動したいコンテンツを移動したい場所にドラッグ

## 削除をする

削除したいコンテンツを選択し、Delete キーを押す

※ホームタブ→「削除」をクリックでも削除できます

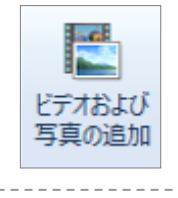

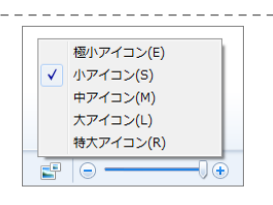

00:00.80/00:06.91 A

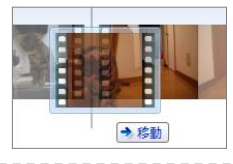

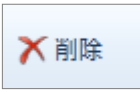

#### 平成 28 年度 夏季研修

#### 動画を分割する

編集する動画をプレビューモニタで再生 →カットしたいところで一時停止 →目的に合わせて以下のいずれかのボタンをクリック

ビデオツール 編集タブ →

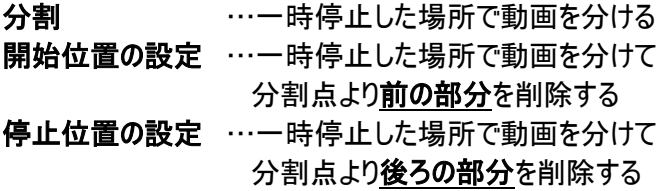

※動画を分割した場合のムービーの音声をビデオツール 編集タブの

「フェードイン」「フェードアウト」で設定できます

### コンテンツに効果をつける

コンテンツを選択→

視覚効果タブ→「特殊効果」から任意の効果を選択

※「複数の特殊効果」で一つのコンテンツに特殊効果を複数つけられます

### タイトル・キャプション・クレジットの挿入

任意のコンテンツを選択→

ホームタブ→「タイトル」「キャプション」「クレジット」のいずれかをクリック

タイトル等が挿入されるので、プレビューモニタ上で文字入力し、位置を調整する

テキストツール フォーマットタブでタイトル等の詳細を設定する

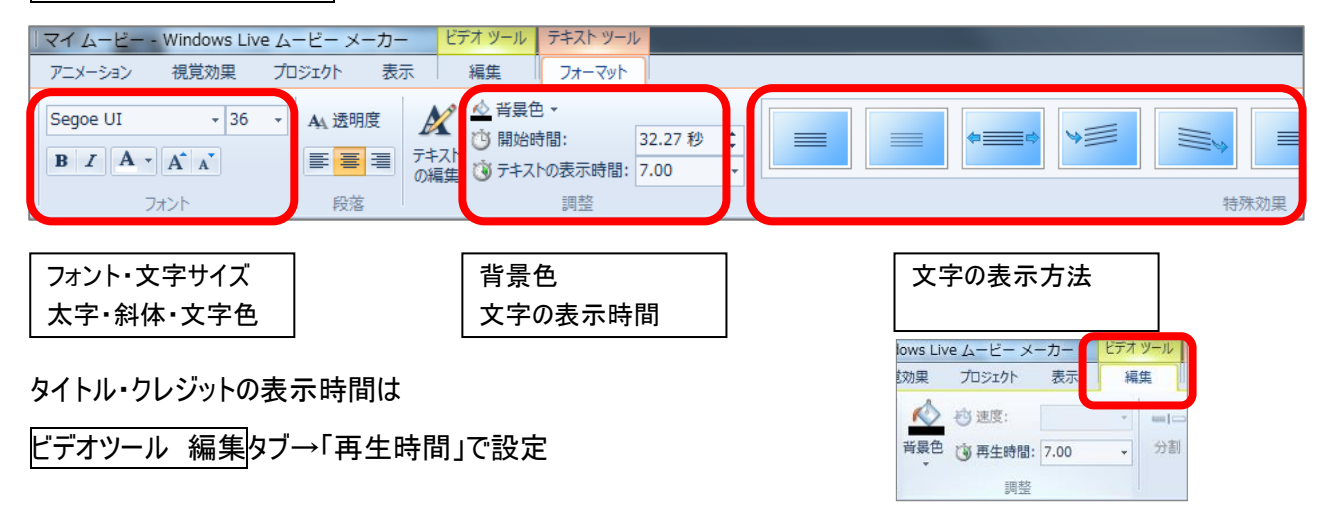

## コンテンツの切り替えに効果をつける

効果の後に表示したいコンテンツを選択→

アニメーションタブ→

「切り替え効果」から任意の効果を選択

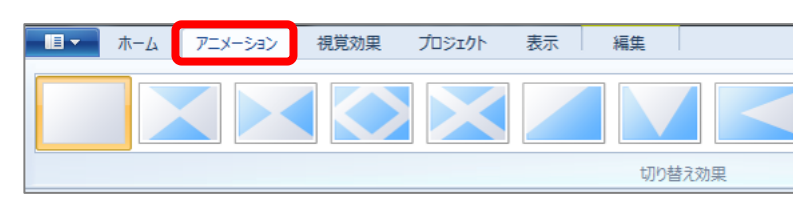

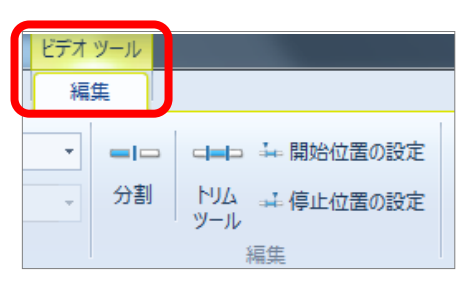

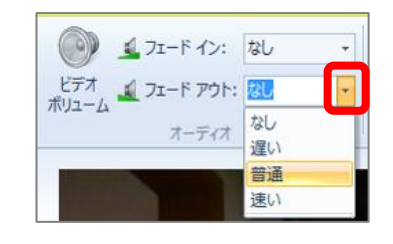

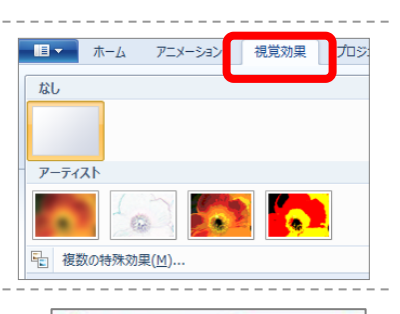

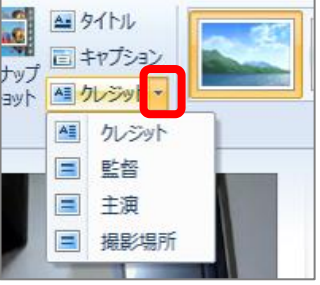

音楽をつける

音楽をつけたい場所を選択→

ホームタブ→「音楽の追加」→「現在の位置に音楽を追加」

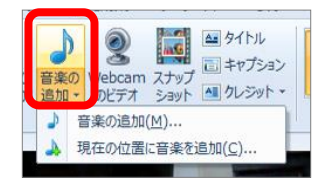

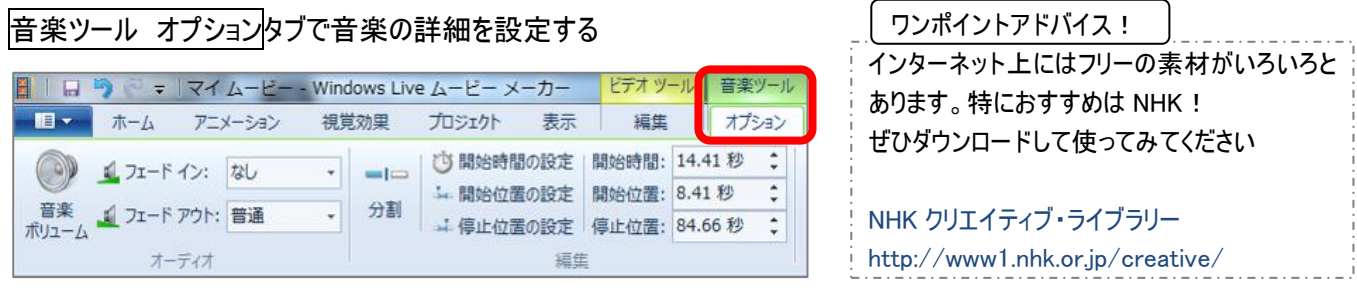

※設定した音楽は、設定した時点からムービーの最後、または次の音楽まで流れます。途中でやめたい場合は 任意の場所にスライドを移動し、「分割」をクリックしてから不要な部分を Delete で削除します

# ナレーションをつける

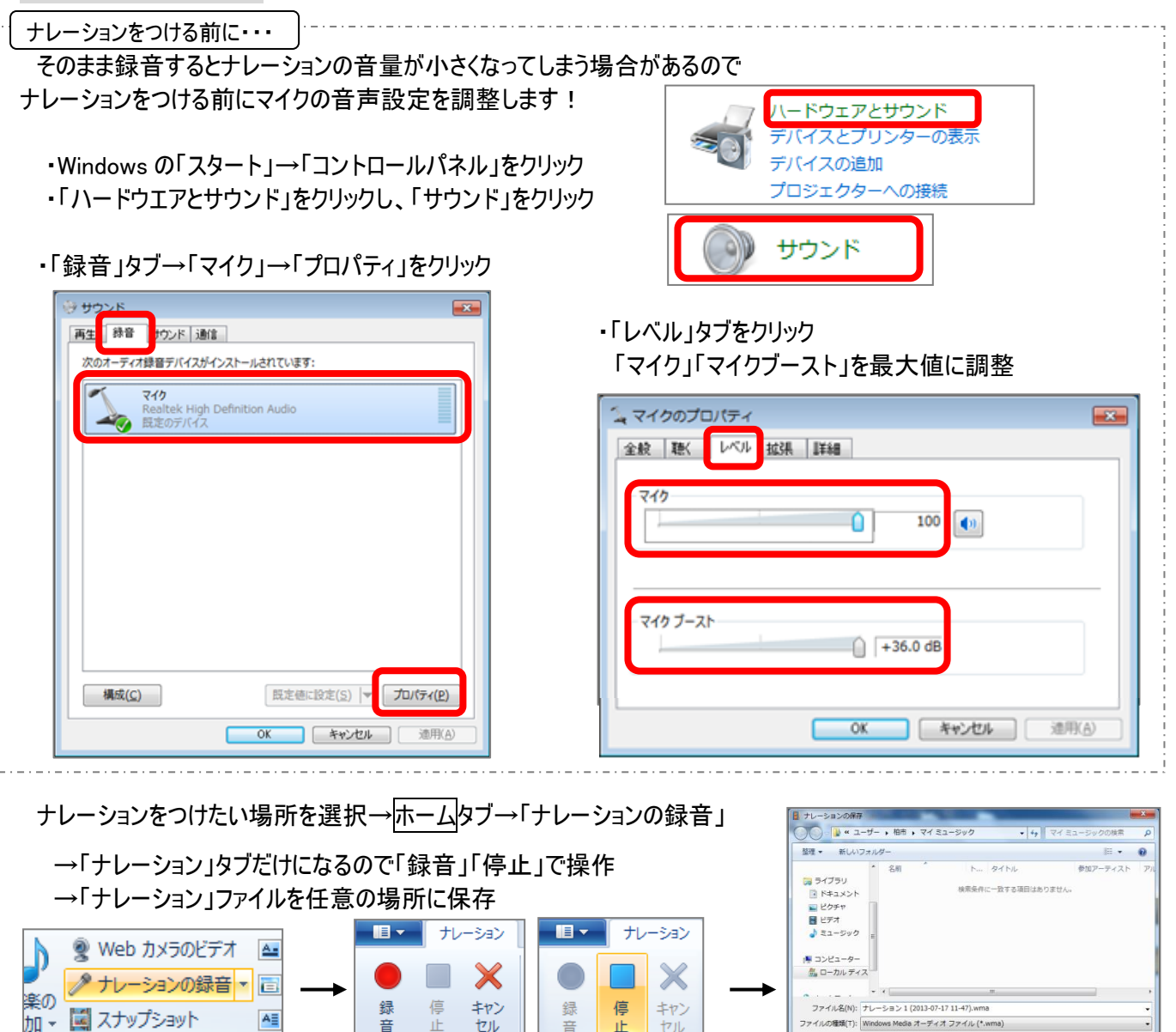

ナレーションの録音

● フォルダーの非表示

ナレーションの録音

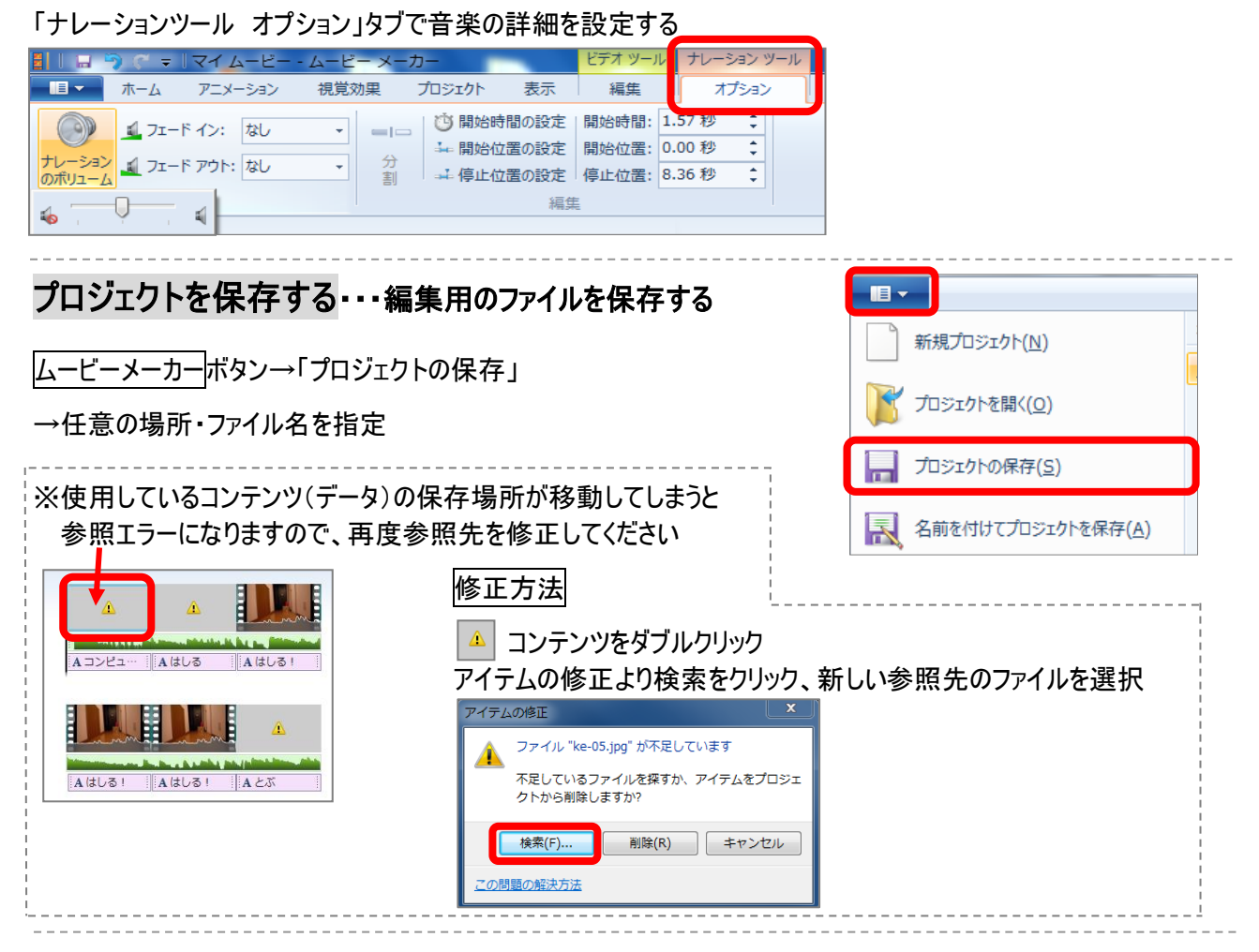

### ムービーを保存する・・・観賞用(再生用)のファイルを保存する

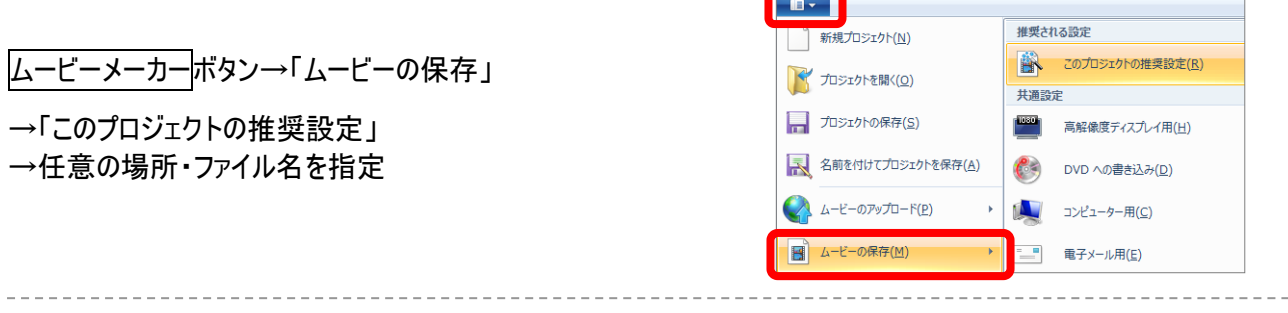

#### 補足 静止画・動画・音楽について

ムービーメーカーで扱えるコンテンツには制限があります。使用できる拡張子はそれぞれ以下の通りです。

静止画 : wma, mp3, wav

- 動画 : wmv, asf, avi, mpg, vob, mp4, m4v, mp4v, flv, mkv, mov, qt, 3g2, 3gp, 3gp2, 3gpp, k3g, mts m2t, m2ts, ts, tts, m1v, m2v, mp2v, mpe, mpeg, dvr-ms, mod, mpv2, mqv, wm, wtv, asx, mpa wmx, wvx, ismv, skm, webm
- 音楽 : wma, mp3, wav

#### 補足 データのリサイズ

ムービーメーカーで使用する写真については、 事前にリサイズして、使用するデータのみフォルダへコピーしてください。(推奨) ここでは、縮専(縮小専用・フリーソフト)を使用した方法を紹介します。

#### ・リサイズしたい画像フォルダウィンドウを表示する

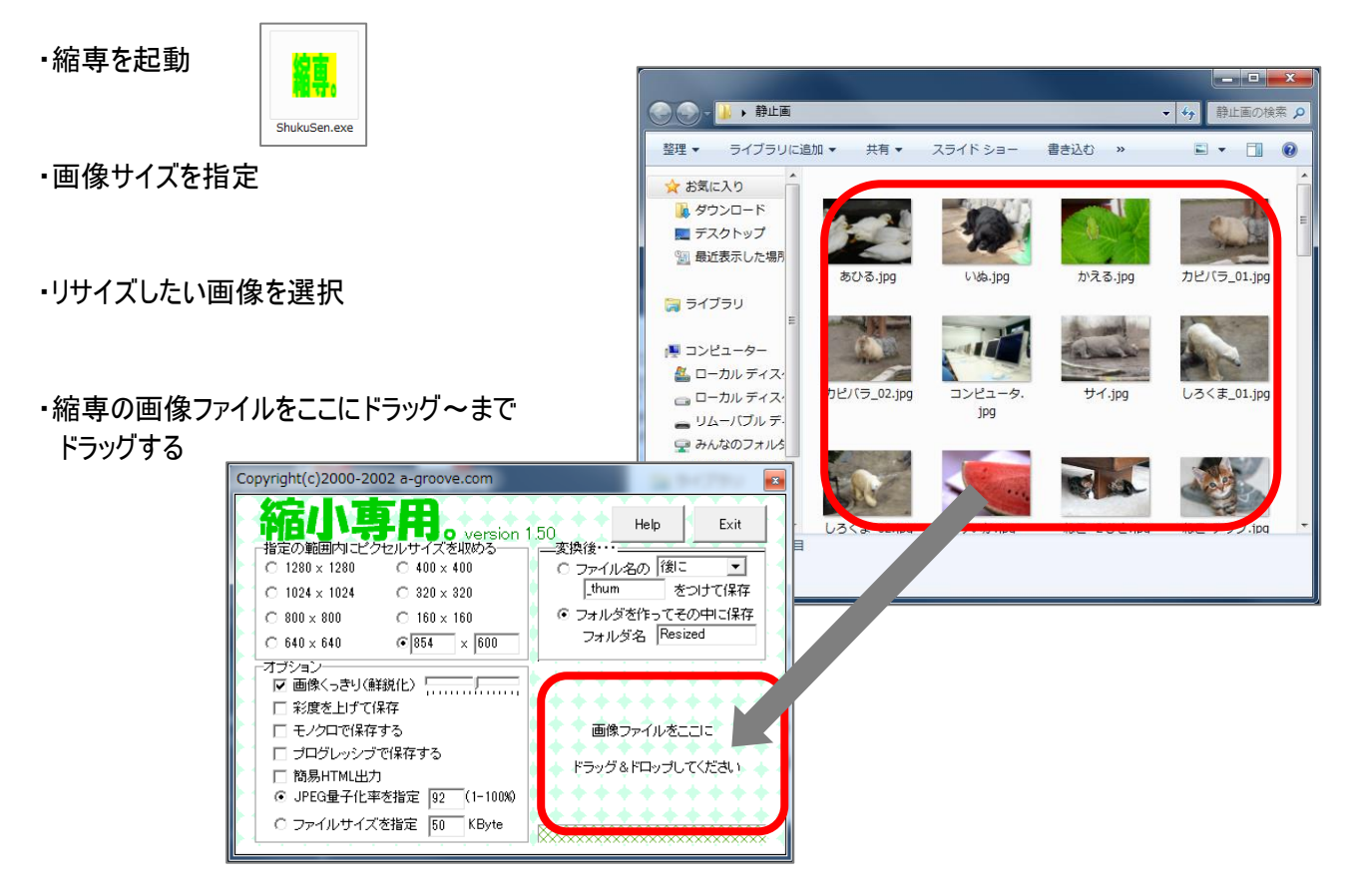

・画像フォルダ内に Resised フォルダが作成され リサイズされた画像がコピーされる

この画像を使用するフォルダへコピーする

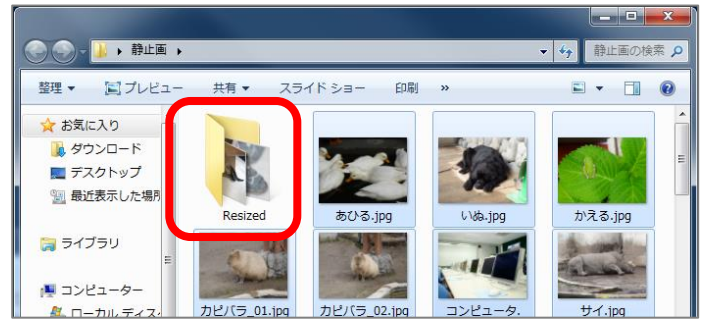